## ỦY BAN NHÂN DÂN TỈNH GIA LAI **SỞ VĂN HÓA, THỂ THAO VÀ DU LỊCH**

Số: 1443/SVHTTDL-VP V/v thực hiện Nghị quyết số 78/NQ-CP của Chính phủ và tăng cường xử lý tin giả, tin sai sư thật trên mạng

Gia Lai, ngày 29 tháng 7 năm 2021

Kính gửi:

- Các phòng chuyên môn;

- Các đơn vị sự nghiệp trực thuộc Sở.

Căn cứ nội dung công văn số 1036/UBND-KGVX ngày 28/7/2021 của Ủy ban nhân dân tỉnh về việc thực hiện Nghị quyết số 78/NQ-CP của Chính phủ và tăng cường xử lý tin giả, tin sai sự thật trên mạng, Sở Văn hóa, Thể thao và Du lịch yêu cầu các phòng chuyên môn, đơn vị sự nghiệp thực hiện các nội dung sau:

1. Tuyên truyền, phổ biến, hướng dẫn đến công chức, viên chức, người lao động và người dân cài đặt và sử dụng ứng dụng "Sổ sức khỏe điện tử" để theo dõi tiêm vaccine Covid-19 và khai báo y tế (Phụ lục hướng dẫn kèm theo); Nghị quyết số 78/NQ-CP ngày 20/7/2021 của Chính phủ về Phiên họp chính phủ chuyên đề về phòng, chống dịch Covid-19 (file đính kèm).

2. Căn cứ chức năng, nhiệm vụ, thẩm quyền được giao chủ động thực hiện nghiêm túc quy định về phát ngôn, cung cấp thông tin cho báo chí… đảm thông tin được cung cấp nhanh nhất, không bị động, bất ngờ; tuân thủ kỷ luật phát ngôn, thống nhất đầu mối phát ngôn, tránh tình trạng cùng một sự việc nhưng lại phát ngôn không thống nhất dẫn tới việc bị suy diễn, xuyên tạc (đảm bảo đúng theo nội dung Quyết định số 399/QĐ-SVHTTDL ngày 24/12/2019 về việc ban hành Quy chế nội bộ về cung cấp thông tin tại Sở Văn hóa, Thể thao và Du lịch tỉnh Gia Lai).

3. Tuyệt đối không nghe, tin theo, và đăng tải chia sẻ tuyên truyền các thông tin không chính thống, gây lo lắng hoang mang ảnh hưởng đến an ninh trật tự trên địa bàn tỉnh.

4. Tiếp tục thực hiện nghiêm, đúng quy định về theo hướng dẫn "Bộ giải pháp công nghệ phòng, chống Covid-19 trong tình hình mới".

Nhận được văn bản này yêu cầu các phòng chuyên môn, đơn vị nghiêm túc triển khai thực hiện./.

## *Nơi nhận:*

- Như trên;

- Trang Thông tin điện tử Sở;

- Lưu: VT,VP.

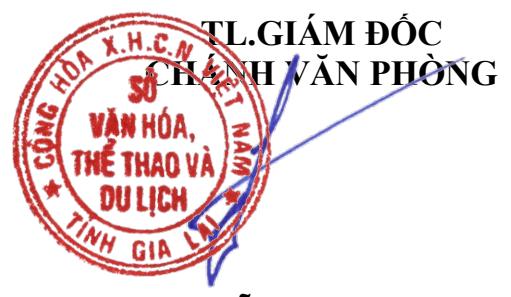

**Nguyễn Công Phương**

## **Phụ lục: HƯỚNG DẪN CÀI ĐẶT VÀ SỬ DỤNG ỨNG DỤNG "SỔ SỨC KHỎE ĐIỆN TỬ"**

**1.** Cài đặt ứng dụng "Sổ sức khỏe điện tử":

- *Bước 1*: Truy cập vào ứng dụng Google Play (Hệ điều hành Android) /App Store (Hệ điều hành IOS) để tìm và tải ứng dụng với tên "Sổ sức khỏe điện tử" cài đặt ứng dụng trên điện thoại di động (nếu chưa cài đặt).

- *Bước 2***:** Nhập đầy đủ thông tin số điện thoại hoặc mã số Bảo hiểm xã hội và mật khẩu để truy cập hệ thống (nếu đã có tài khoản). Trường hợp chưa có tài khoản tiến hành đăng ký tài khoản sử dụng như sau: Mở ứng dụng, chon mục "Đăng ký" tài khoản. Điền đầy đủ thông tin bao gồm: Ho và tên, số điện thoại, mật khẩu. Nhấn chọn "Tiếp tục" và điền thông tin mã xác nhận để hoàn thành việc tạo tài khoản.

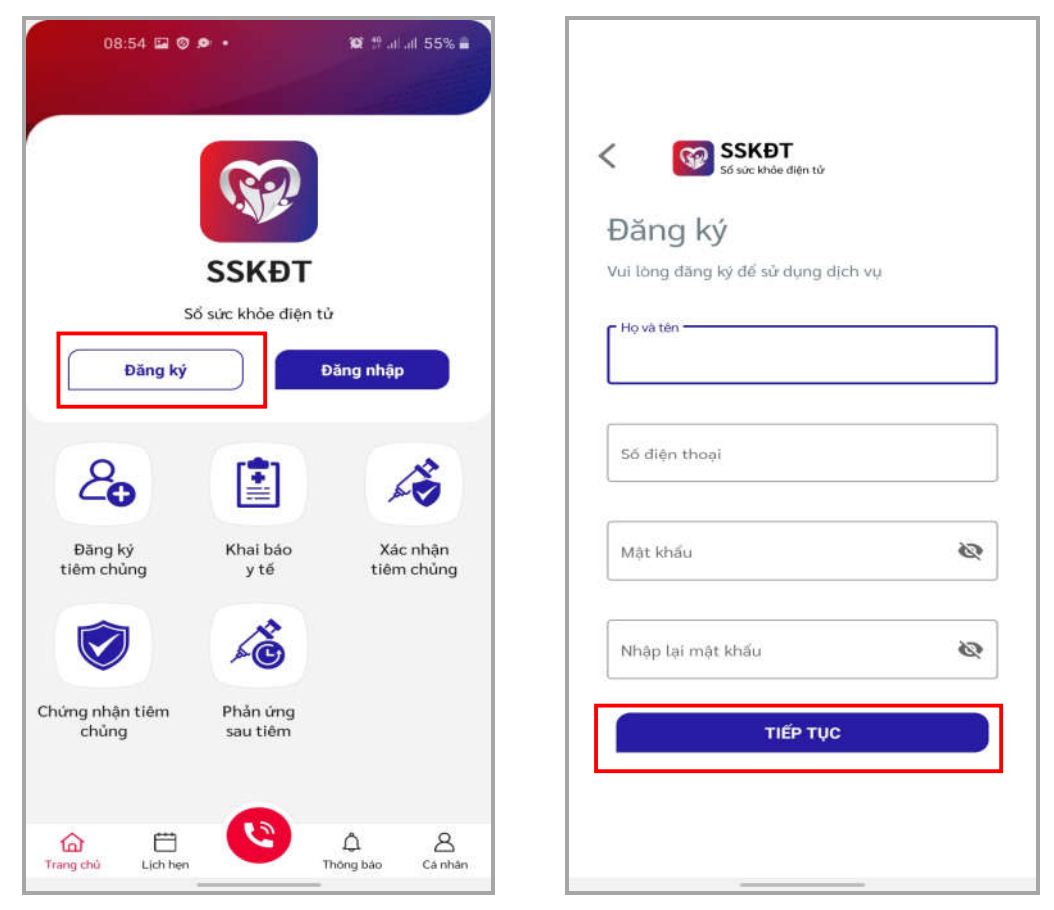

*- Bước 3*: Đăng nhập vào hệ thống và bổ sung thông tin cá nhân. Điền đầy đủ thông tin bao gồm: Ngày tháng năm sinh, giới tính, số thẻ Bảo hiểm y tế, … Sau đó chọn "Lưu".

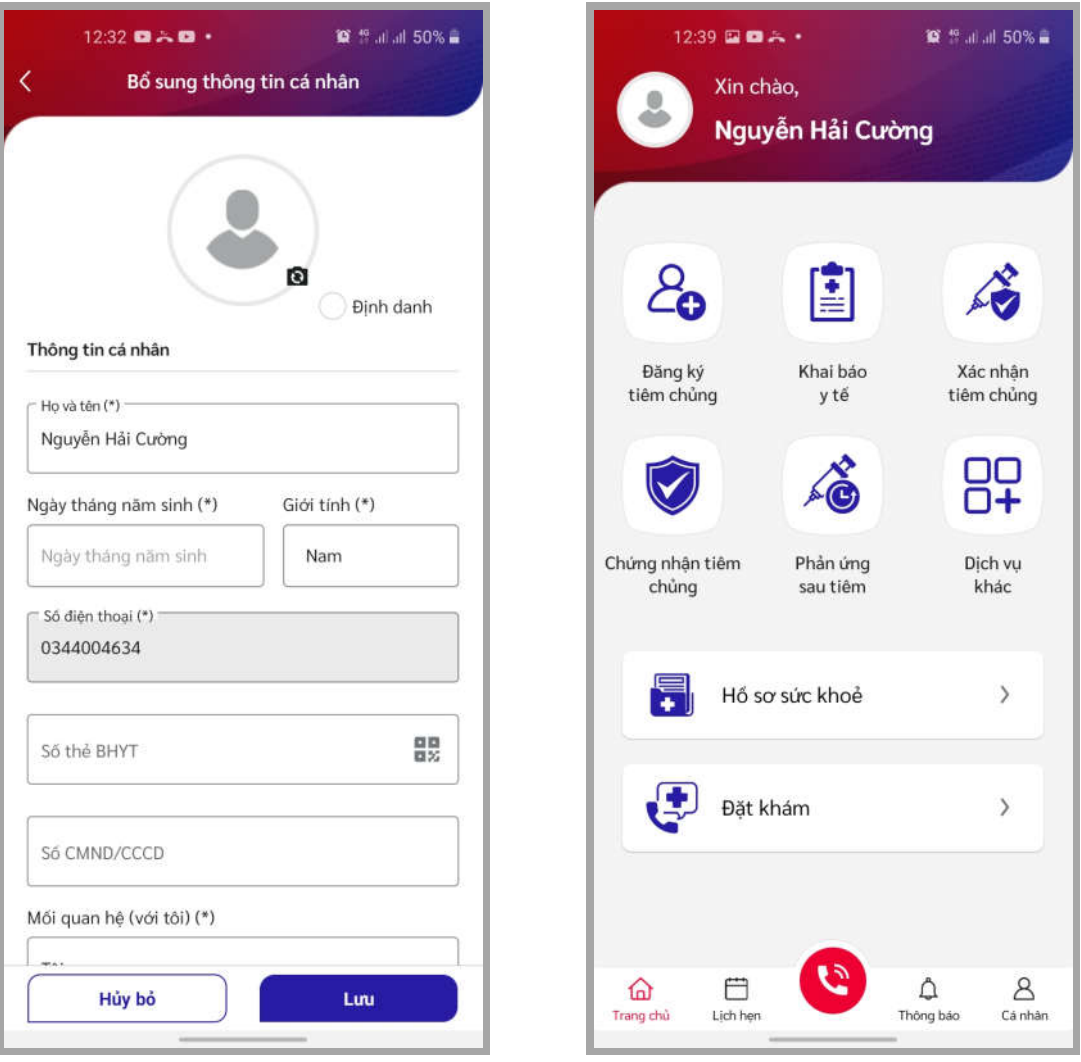

Sau khi đăng nhập thành công, hệ thống cung cấp một mã QRcode để chứng nhận việc tiêm chủng vắc xin Covid-19 theo quy định của Bộ Y tế. Để biết thông tin mã QRcode, tại màn hình chính của ứng dụng, chọn chức năng "Chứng nhận tiêm chủng".

## **2. Nếu đã cài đặt ứng dụng "Sổ sức khỏe điện tử":**

- *Bước 1*: Mở ứng dụng "Sổ sức khỏe điện tử".

- *Bước 2*: Đăng nhập vào hệ thống.

- *Bước 3*: Sử dụng các chức năng của ứng dụng nói trên theo hướng dẫn tại của mục **3** văn bản này.

*3*. **Hướng dẫn sử dụng một số chức năng trên ứng dụng** "**Sổ sức khỏe điện tử"**:

*- Đăng ký tiêm chủng:* Tại màn hình chính của ứng dụng, chọn mục "Đăng ký tiêm chủng". Điền đầy đủ thông tin bao gồm: Ngày tháng năm sinh, giới tính, số thẻ Bảo hiểm y tế, ngày đăng ký tiêm,… Sau đó chọn "Tiếp tục" để hoàn thành việc đăng ký.

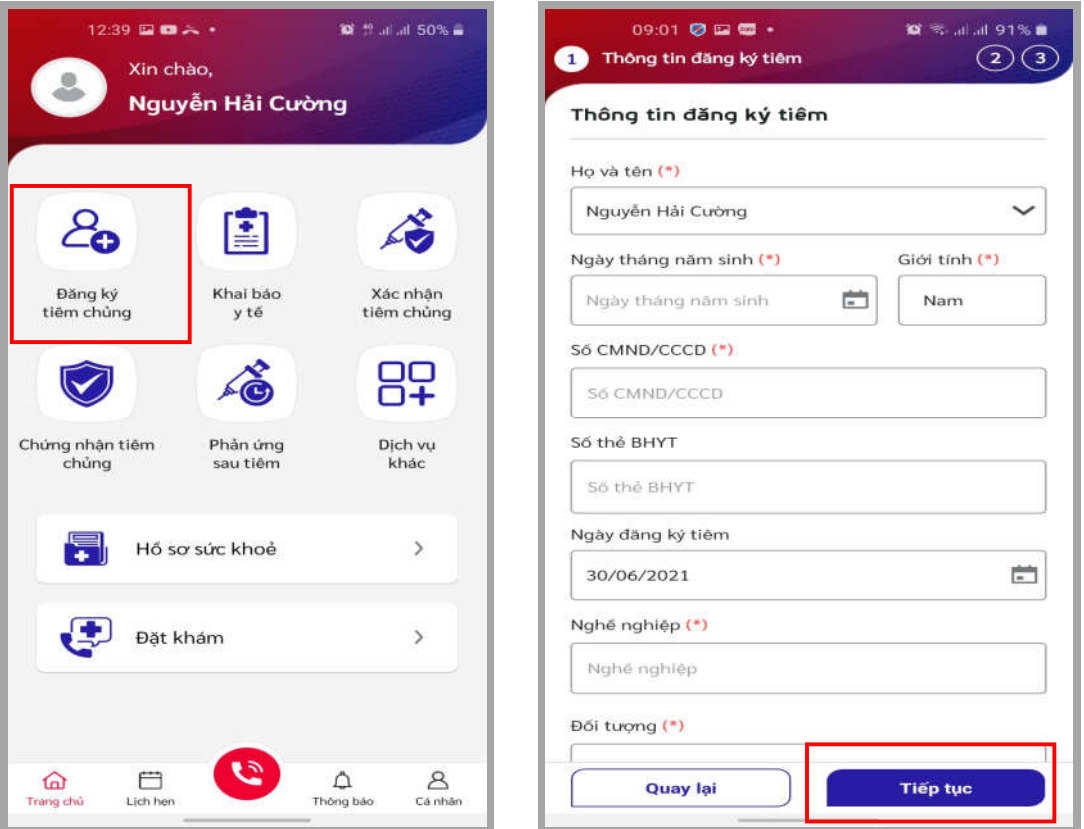

*- Xác nhận tiêm chủng:* Tại màn hình chính của ứng dụng, chọn mục "Xác nhận tiêm chủng". Điền đầy đủ thông tin bao gồm: Họ và tên, số điện thoại, kế hoạch tiêm,… Sau đó chọn "Xác nhận".

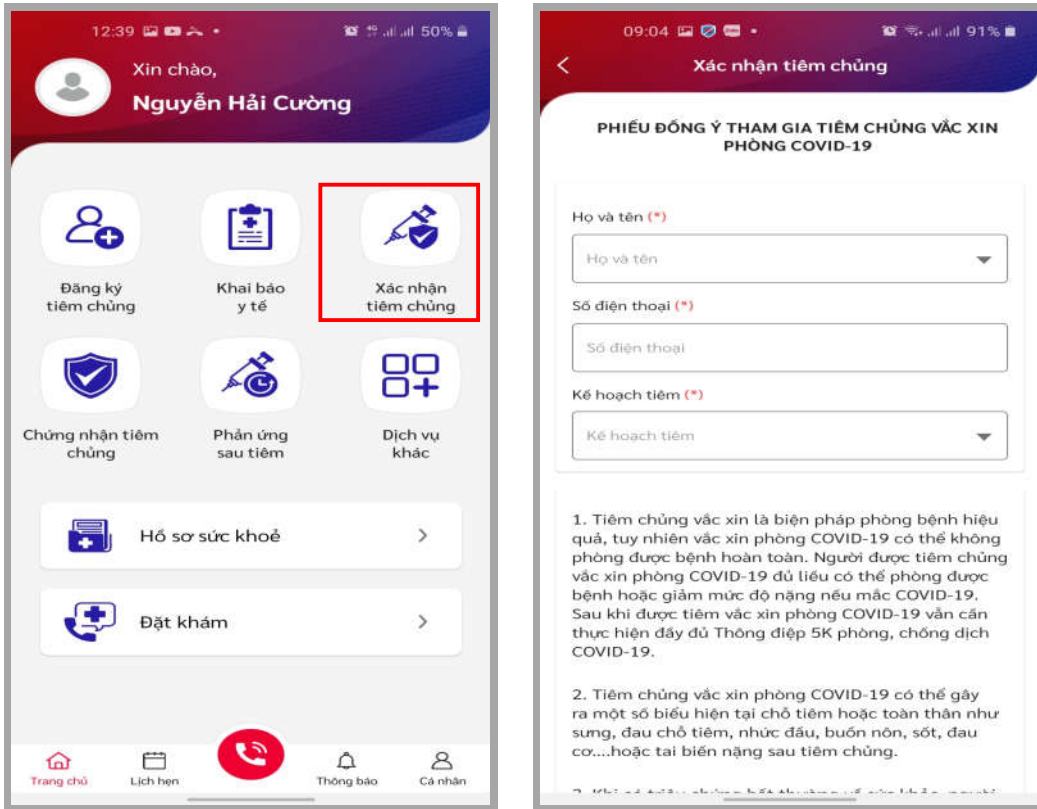

*- Phản ứng sau tiêm*: Điền phiếu khảo sát sau khi tiêm chủng vắc xin Covid-19 để đánh giá hiệu quả vắc xin cho cơ quan y tế. Tại màn hình chính của ứng dụng, chọn mục "Phản ứng sau tiêm". Điền đầy đủ thông tin bao gồm: đối tượng tiêm, tên vắc xin, ngày tiêm,… Sau đó chọn "Lưu".

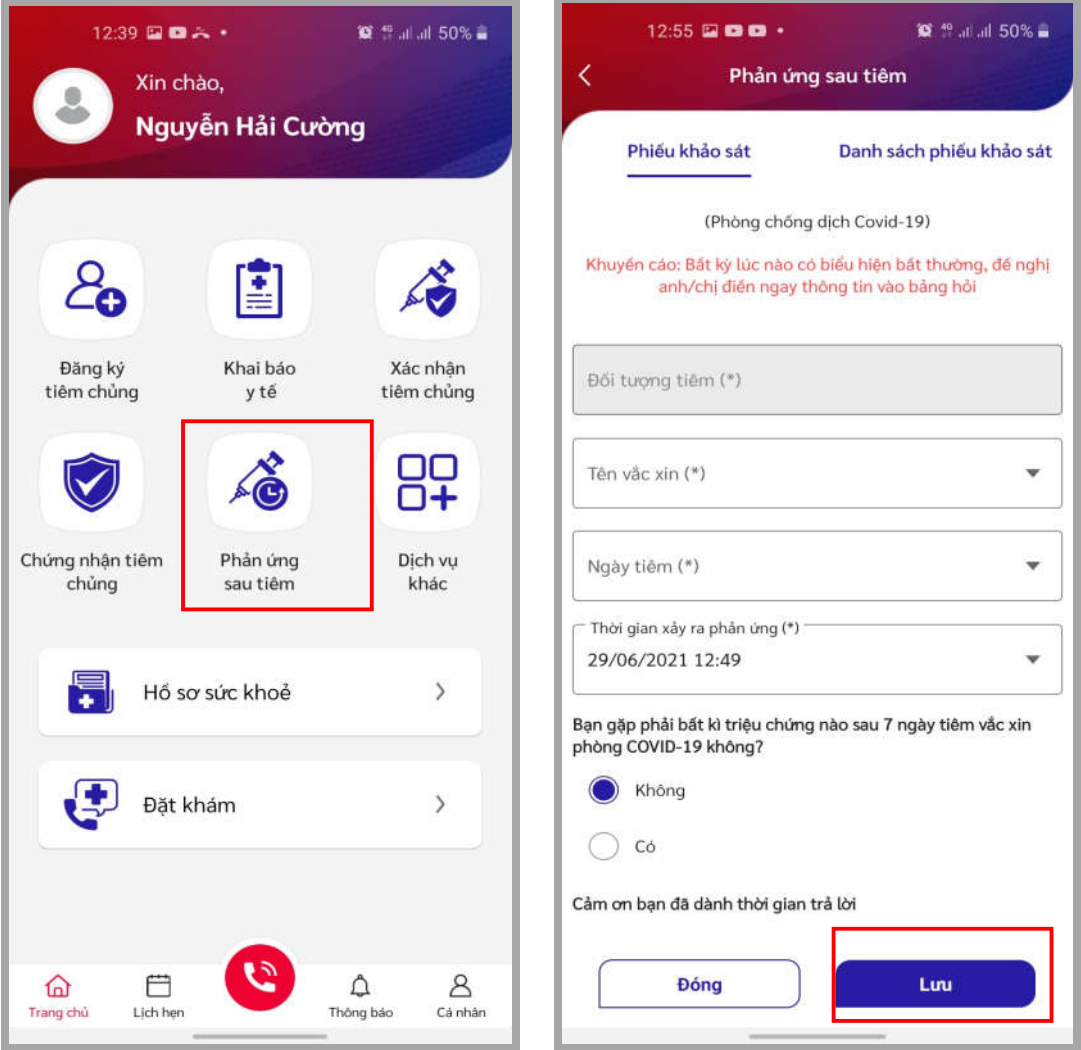

Ngoài ra hệ thống còn cung cấp một số chức năng khác như: *Khai báo y tế, đặt lịch khám,…*

**Nếu cần hỗ trợ, đề nghị liên hệ: ông Nguyễn Hải Cường (Điện thoại: 0344 004 634 ; thư điện tử:** *cuongnh.stttt@gialai.gov.vn***)**